## 奉行が起動しない場合の対応手順

本手順書では、奉行製品が正常に動作しない場合の対処方法について記載しております。

・奉行のアイコンをクリックしてもログイン画面が表示されない

- ・下記の画面のように「開始しています ・・・」で止まってしまう
- ・奉行の画面がクリックしても動かない

上記のような場合、前回の処理が正常に終了せず古い情報が残ってしまっている可能性がございます。 以下手順をお試しいただき、状況が改善するかご確認ください。

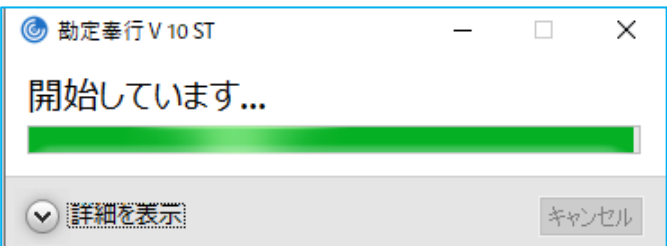

【手順】

- ①ご利用の PC にてタスクバー上の Citrix Workspace アイコン(青丸のアイコン)を右クリックし、 メニューから「コネクションセンター」をクリックします。
	- ※旧バージョンの Citrix Receiver がインストールされている場合、

黒い丸のアイコンで表示されています。

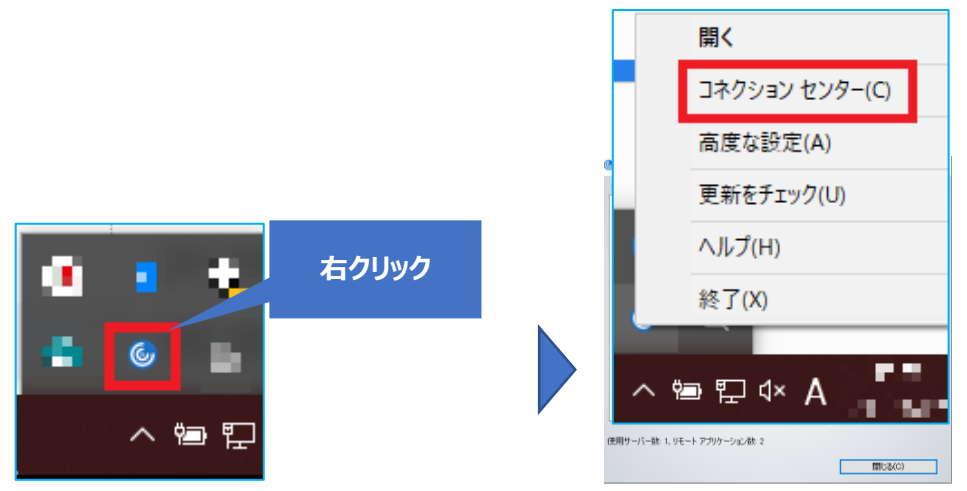

②左側の接続から「XEN~」のフォルダをクリックし、

右側のセッションから「ログオフ」をクリックしてください。 ※コネクションセンターに何も表示されていない場合は 別の原因が考えられます。 CS アカウンティング システム部までご連絡ください。

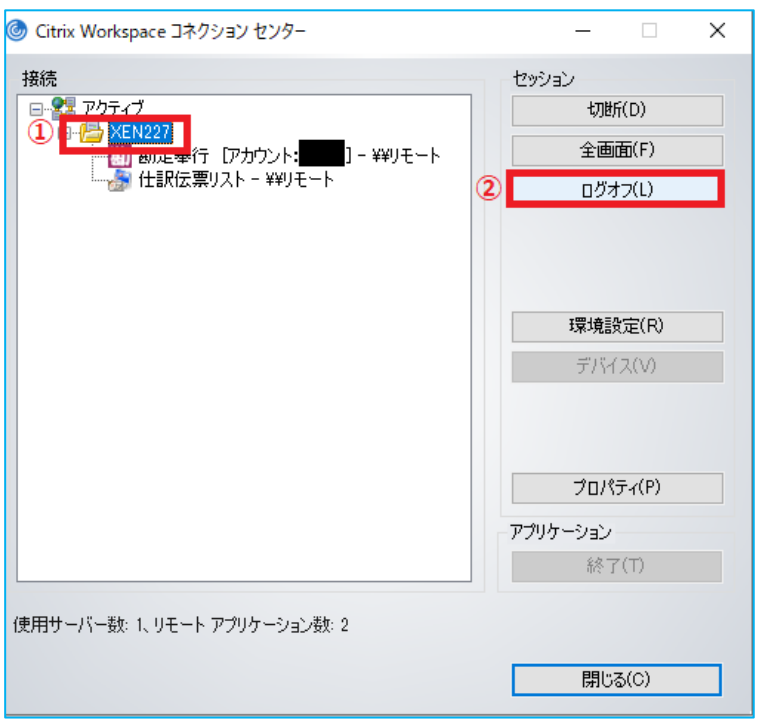

③「XEN~をサインアウトしてもよろしいでしょうか?」と表示されましたら

「はい」をクリックしてください。

※Windows のサインアウト画面が表示される場合もございますが、そのままお待ちください。

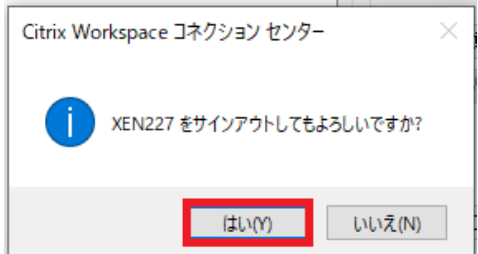

再度奉行のログインをお試しください。

以上